## Pasos a Seguir para generar el Comprobante Informativo

1 – Rol Usuario Externo: Menú FONDOS – Generación Comprobante Informativo

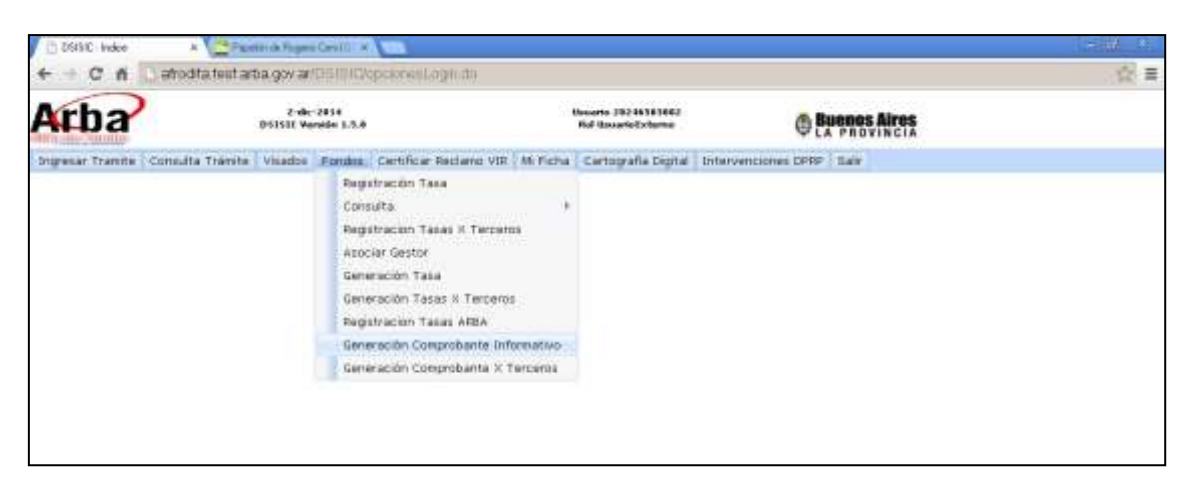

2 – Seleccionar el trámite que desea Ingresar

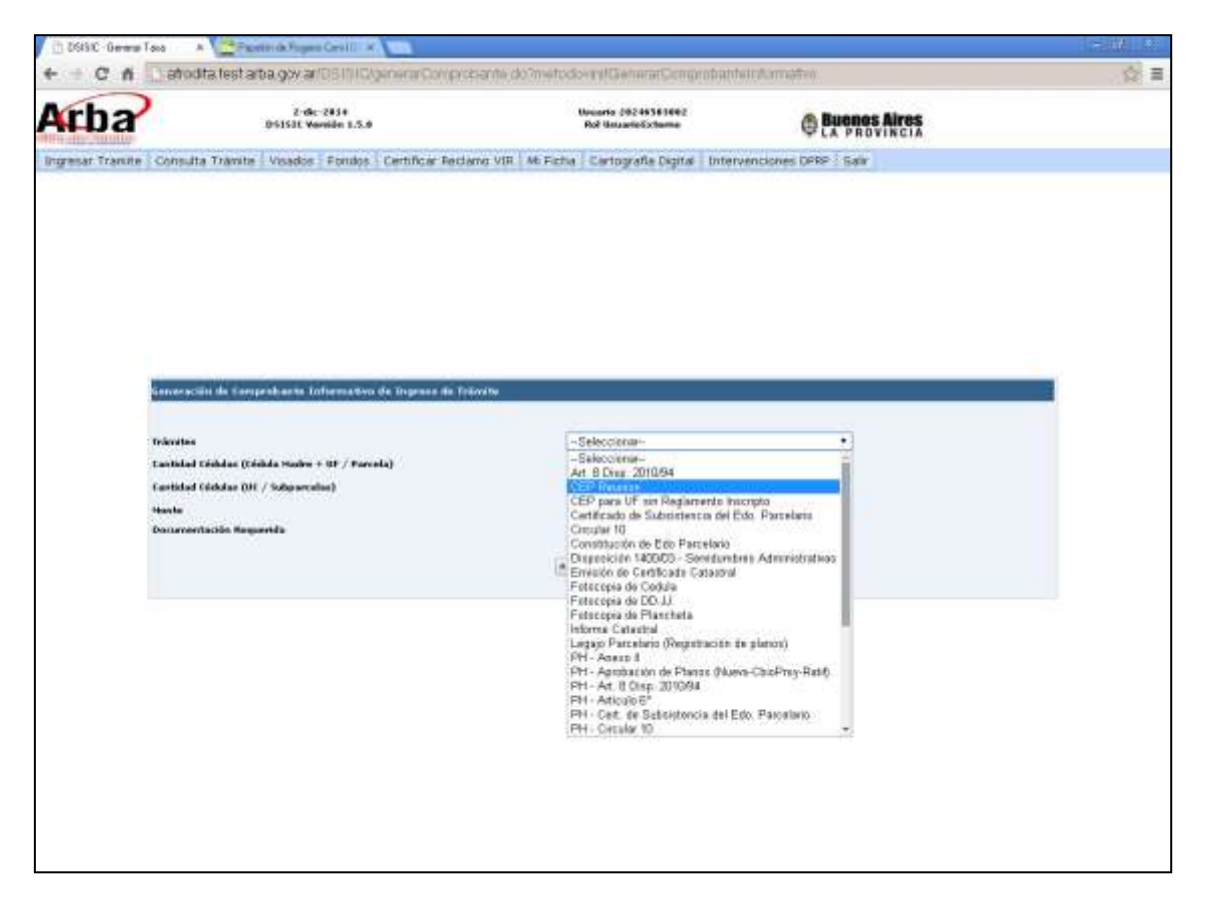

 – Ingresa la cantidad de UF / UC / Parcelas / SubParcelas de corresponder; el sistema trae el valor del mismo junto con un detalle de la Documentación mínima requerida.

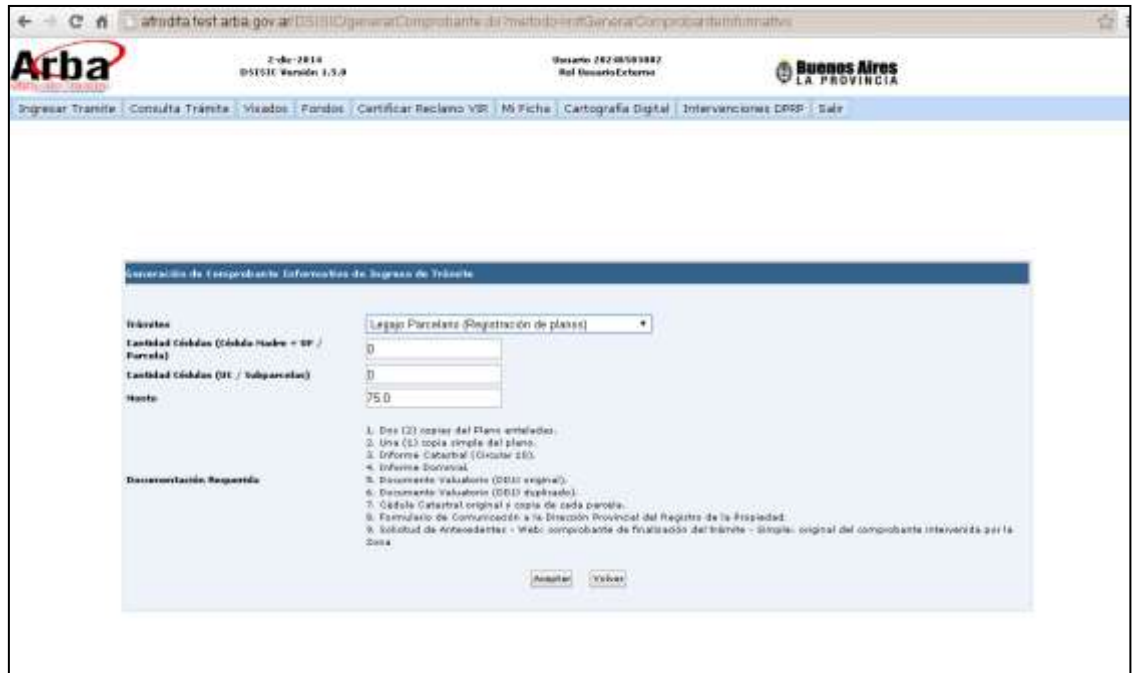

– Aceptar el Comprobante Informativo e Imprimir el mismo

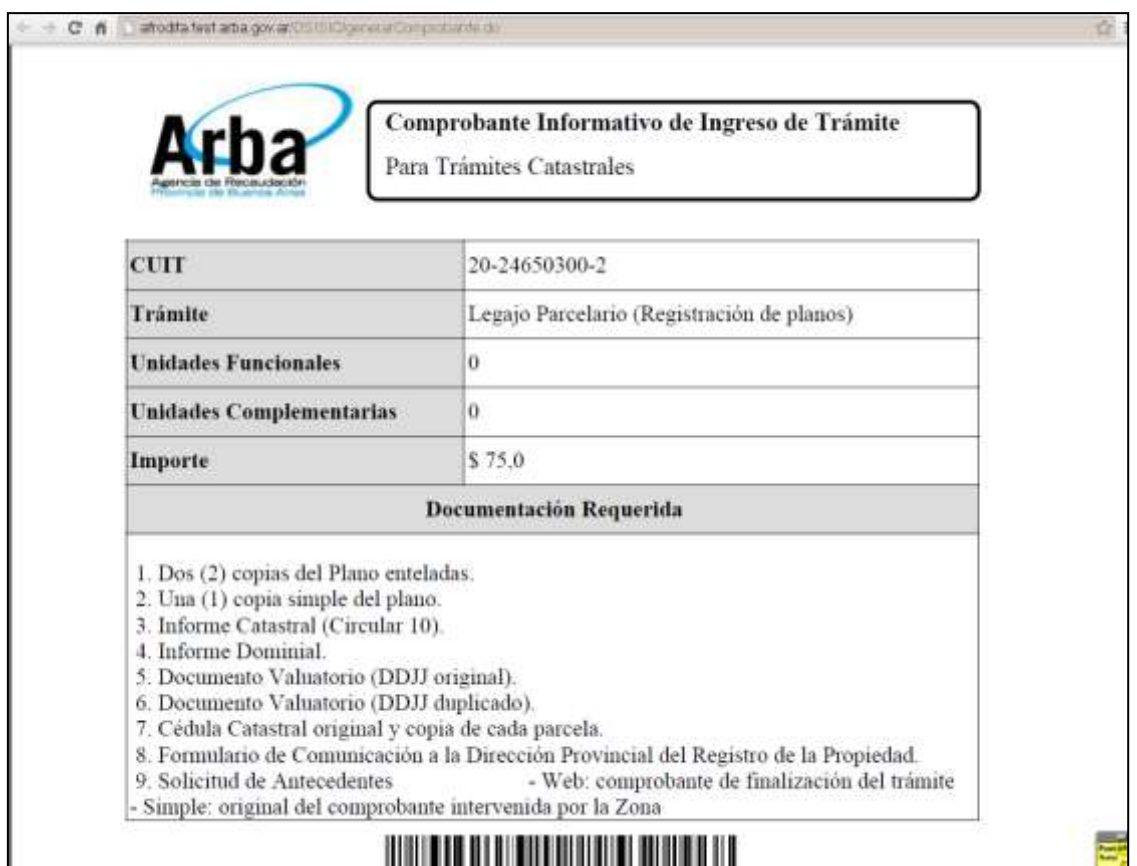